# **PTE 相关注意事项**

**(写在最前方 如果本文档图片上的字太小看不清 就点着 ctrl+鼠标滑轮向上 即可放大) PTE 官方考试机制**

- ·考试时间两个小时
- ·出分时间 2-3 天 偶尔 5 天
- ·可以随时取消或重新安排考试 但是费用不同

如果在考试前至少还有 14 个天,你可以免费重新安排考试时间。

如果你在考试前将考试重新安排在 13-8 天,你将被收取最初支付的考试费用的 50%。 如果你在考试前重新安排了 7 天内的考试,你将需要支付新的考试费用,不提供退款。

## **考试环境及设备要求**

一个静谧的,只有你一个人的房间(宠物也不许讲),且不许有监控摄像头。一张桌子,一把标准椅子(不允许 躺着趴着葛优瘫着考试)。一个干净整洁的桌面环境(桌上没有吃的喝的,没有纸质材料、手机等相关违禁

品)。考试过程禁止吃东西和喝水,也不能有亲朋好友进来给你送吃送喝。 不可以戴手表首饰!!!

**摄像头要对着门 一个房间里有多个门的话,多个门都** 

**(最好是考试座位直接背着门,这样子摄像头就可以直接照着大门)**

---------------------------------------------------------------------------------------------------------------------------------

#### **前期准备**

#### ①**2 部手机**(**一部自己用,另一部是用来应付考试的**)

原因:**一**是因为检查护照时会让你用手机拍护照再放大给考官看,这时候就拿应付考试的手机来拍;

**二**是因为考官会问你手机在哪,并要求你放远点才能进行考试,这时你就直接放那部安检用的手机)

#### ②**护照**

③摄像头 麦克风 **有线头戴式耳机**

(**有线头戴式耳机**是考试要求的,外接**麦克风**方便自身口语答题,**摄像头**考官缉监考必备)

**(比较建议有外接摄像头和麦克风。不少同学是轻薄本,电脑本身没摄像头而不自知,一定得确认好,确认各个 模块都能正常使用。自己看着准备,别到时候考试用的时候突然掉链子,白白损失报名费**)

**④很好的网络(非常重要!!)网速自然越高越稳定就越好 最低下载 70m/s 最低上传 40m/s**

---------------------------------------------------------------------------------------------------------------------------------

**电脑方面:**

**win10 或 win11 系统的电脑**

**VPN (老师会提供)**

- **谷歌浏览器** <https://www.google.cn/chrome/index.html>
- **向日葵(下载 64 位)** <https://sunlogin.oray.com/download>
- **火绒安全(个人版 5.0**)<https://www.huorong.cn/person5.html>
- **OnVUE** https://candidatelaunchst.onvue.com/?locale=en-%20US&access\_code=586095239&chat=false&session\_id=12865361

**手机方面(在自用的手机上下载):**

**石墨文档** 文档我考前会发你

---------------------------------------------------------------------------------------------------------------------------------

# **考前需要配合的操作**

#### **最重要的是 win10 电脑 良好的网络下载速度 70M+上传速度 40M+ 以及两把手机**

**(以下链接都要在谷歌浏览器打开,别直接在微信就打开)**

**1.**首先进行**网速检测** [https://www.speedtest.cn](https://www.speedtest.cn/) **下载速度 70M+上传速度 40M+**

#### **网速不管达不达标都要截图给我 我会给出反馈**

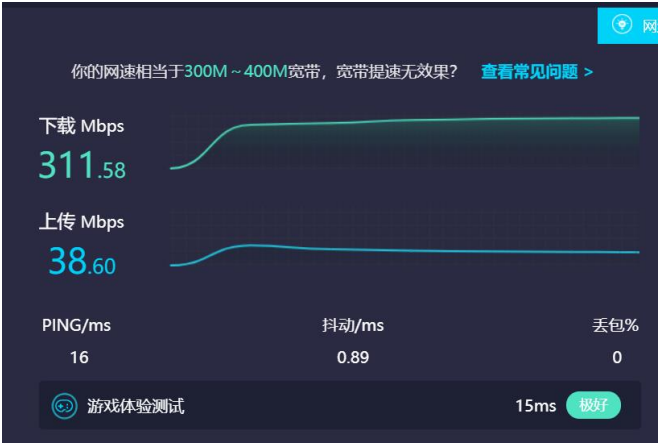

**2.**进行**设备检测** [https://candidatelaunchst.onvue.com/?locale=en-%20US&access\\_code=586095239&chat=false&session\\_id=12865361](https://candidatelaunchst.onvue.com/?locale=en-%20US&access_code=586095239&chat=false&session_id=12865361)

**同样截图反馈给我**

**3.**电脑**关闭并卸载所有管家防毒杀毒**(包括但不限于迈克菲,360 安全卫士,360 杀毒,腾讯电脑管家,联想电脑管家,鲁大师,金

山毒霸等)删除完成后务必重启电脑

(如果连程序都不会卸载就看下面两个链接 会卸载就跳过不用看)

[http://www.360doc.com/content/18/0919/16/2390092\\_787997542.shtml](http://www.360doc.com/content/18/0919/16/2390092_787997542.shtml) <https://zhuanlan.zhihu.com/p/96568829>

**4.**删除所有杀毒软件重启电脑之后下载**火绒(上面有链接)** 下载后**全盘查杀**一下 **截图反馈**

**5.**电脑**设置永不休眠(一般在电源选项那里)** 电脑一定要 **win10 笔记本电脑**

**6.**下载向日葵 把验证码设置成 123456,并点击小眼睛显示出来 然后像这样**截图发我**

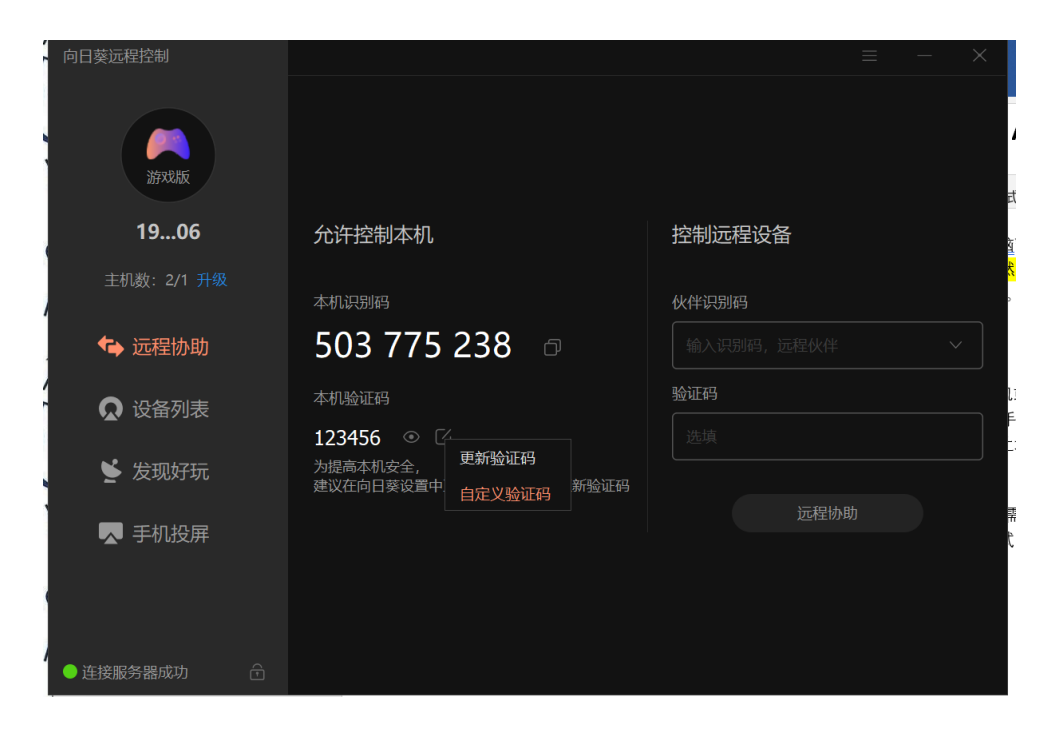

# **OnVUE 下载以及设备检测流程**

### **OnVUE 下载链接**

[https://candidatelaunchst.onvue.com/?locale=en-%20US&access\\_code=586095239&chat=false&session\\_id=12865361](https://candidatelaunchst.onvue.com/?locale=en-%20US&access_code=586095239&chat=false&session_id=12865361)

**打开 OnVUE 下载网站后是这样子的 点击下载 然后复制访问代码**

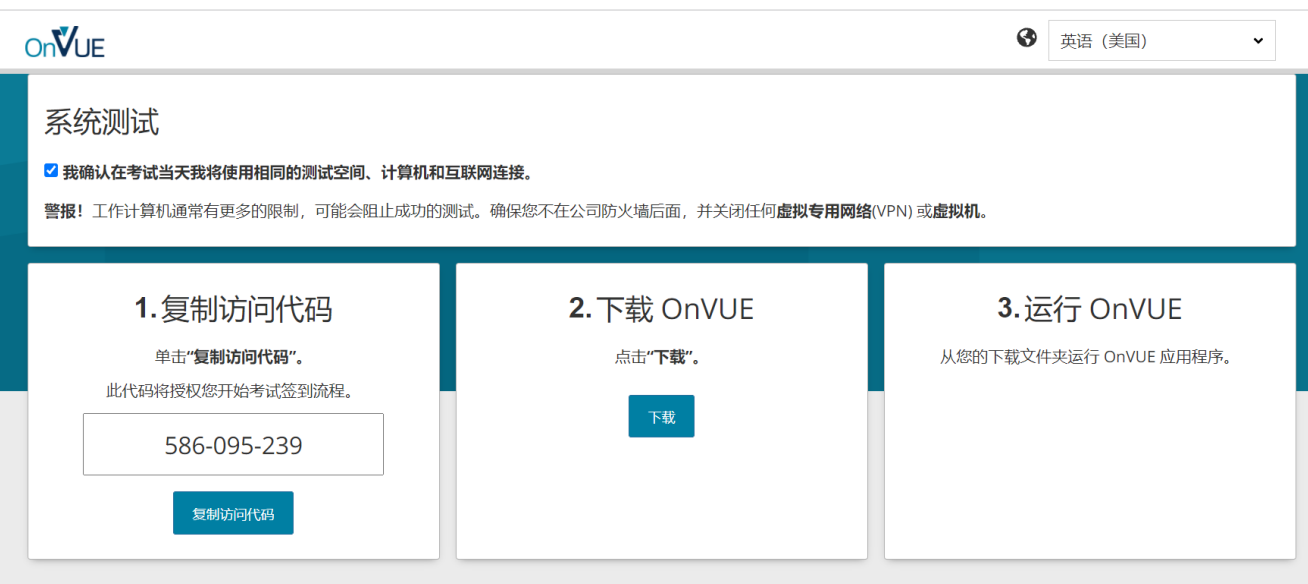

**之后打开后如下图 需要你输入或者粘贴访问代码才能进行下一步**

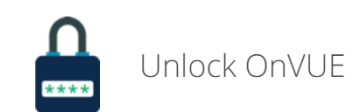

Confirm or enter your access code

#### $\overline{\phantom{a}}$

If you copied your access code, just make sure this is the correct one. Otherwise, you can find your access code on the same page from which you downloaded the OnVUE application.

### **输入后会跳出下图 意思如下:**

#### **你没有登录,这意味着我们无法记录您的系统测试结果。**

要在考试当天签到,您必须成功完成系统测试。

除非您登录 OnVUE,否则不会记录您的系统测试结果。

要登录,请使用考试确认电子邮件中的系统测试链接(或通过登录您的帐户访问该链接),然后使用您计划在考试当天使用的相同设备和网络运行测试。 如果您希望继续进行匿名系统测试,请单击"下一步"按钮。

#### **(所以最好登陆一下再测试 就能记录了你电脑测试过)**

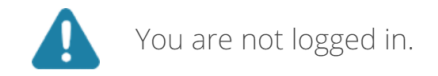

#### This means we cannot record your system test results.

To check in on exam day, you must complete a successful system test.

Your system test results will not be recorded unless you are logged in to OnVUE. To log in, use the system test link in your exam confirmation email (or access that link by logging into your account), then run the test using the same device and network you plan to use on exam day.

If you wish to continue with an anonymous system test, click the "Next" button.

### 进入后会让你测试 麦克风 音频播放 摄像头 测试完之后需要这样 三项全绿色打勾 然后继续点击 NEXT

Next

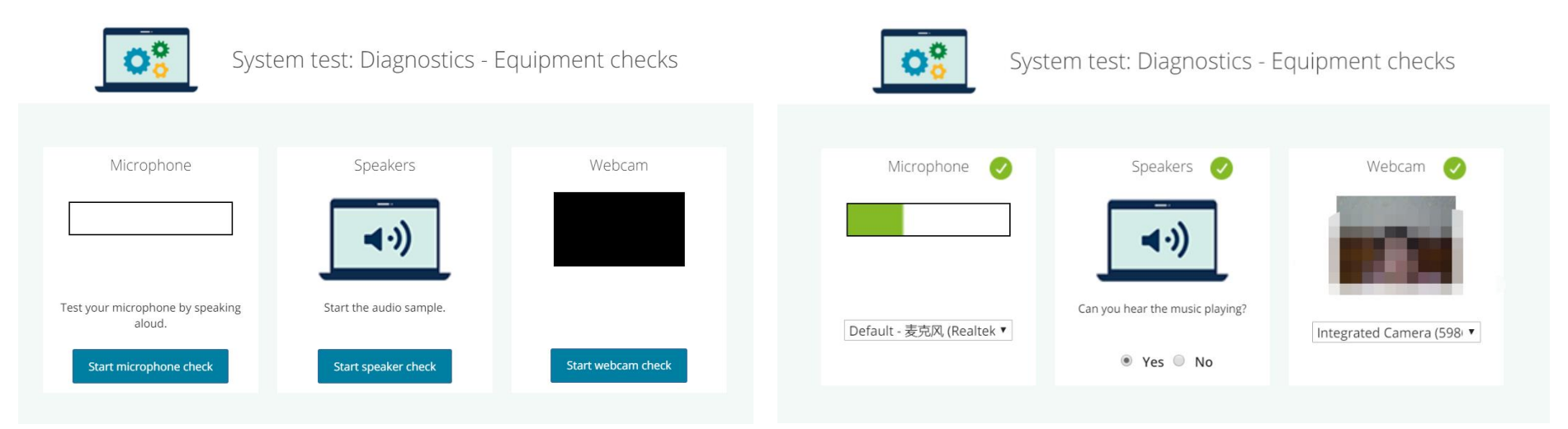

### **之后是测试网络链接 也必须绿色打勾 然后继续点击 NEXT**

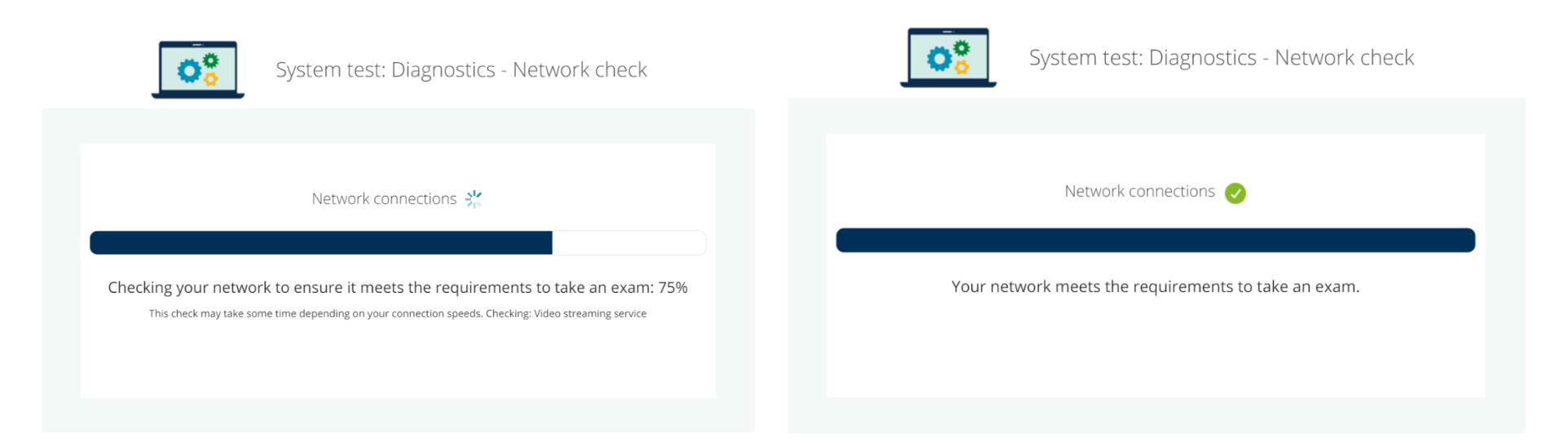

### **系统设置 等待他处理就行 然后继续点击 NEXT**

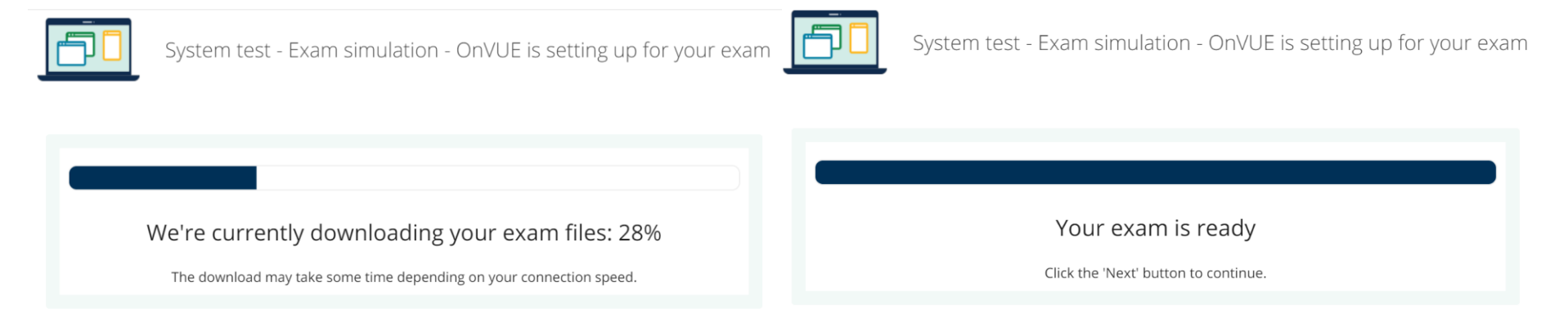

### **接着就这个 大意如下: 就是在提醒你关闭无关软件**

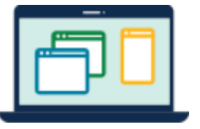

System test - Exam simulation -<br>Close all applications except OnVUE

#### Minimize risk of disruption by following the instructions below:

1. The taskbar must not show lines under any application icons except OnVUE (V).

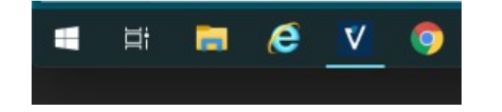

Note: Your exam will not launch if any applications (except for OnVUE) remain open.

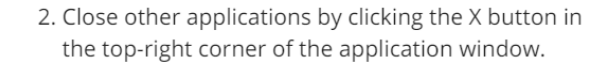

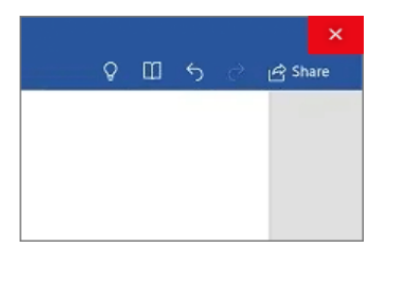

附:1.除了 OnVUE 外(这是 OnVUE 的图标 V ), 任何应用程序图标不能在任务栏下显示运行。

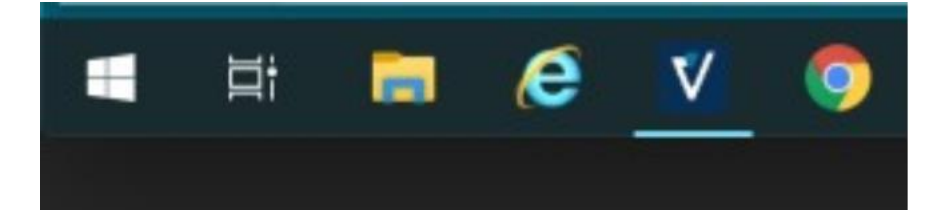

注意:如果任何程序(OnVUE 除外)仍然开着的话,您的考试将不会启动。 2. 通过单击应用程序窗口右上角的 X 按钮关闭其他应用程序。如下图

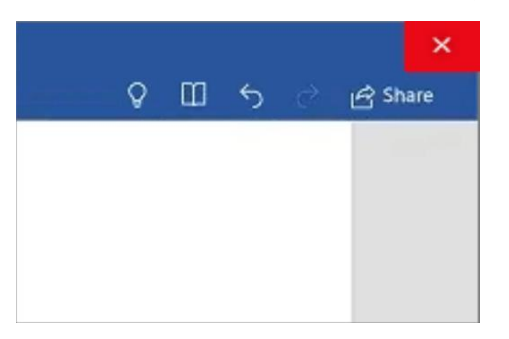

**然后就是搞定了 右下角变成 Launch simulation(开始模拟)**

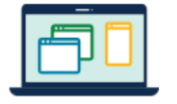

System test - Exam simulation - Launch simulation!

You're almost there!

Launch and complete this quick simulation to confirm your testing experience goes smoothly on exam day.

Launch simulation

进入后会提醒你 说你现在有正在运行的东西没关 具体是什么就看 Processes Running 后面写什么 如果点击继续的话 程序会自动帮你强制关闭所有正在运行中的软件 如果点击重试 那么你得手动关闭无关软件再按重试

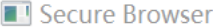

 $\times$ 

The processes below need to be closed before you continue. You have two options:

. Click the Continue button to have the TestTakerSBBrowser.exe terminate the processes for you. This will lose any unsaved work.

. Close these processes yourself, then click the Try Again button. To open the Task Manager, press CTRL+SHIFT+ESC and click the Details tab. Right click on the process name and select End Task.

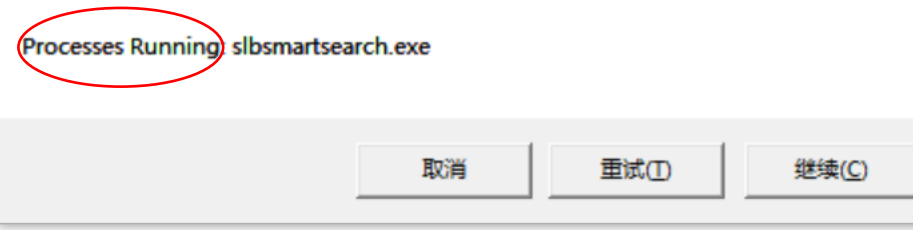

# **考试开始流程**

**1.在测试开始前 30 分钟登录 myPTE 账户,点击"开始"。**

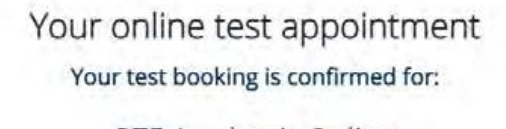

PTE Academic Online Thursday, October 28, 2021 - 10:00 AM BST

Registration ID: 210526484

Use the button below to complete your pre-test checks now or to check in to the test on test day.

#### Learn more about the remote test process

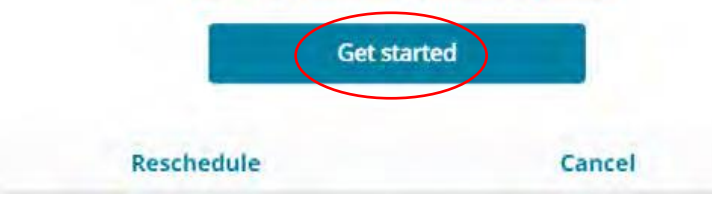

2.然后你会看到一个签到按钮。只在测试开始时间前30分钟可用。如果你过早地尝试,你将无法开始。

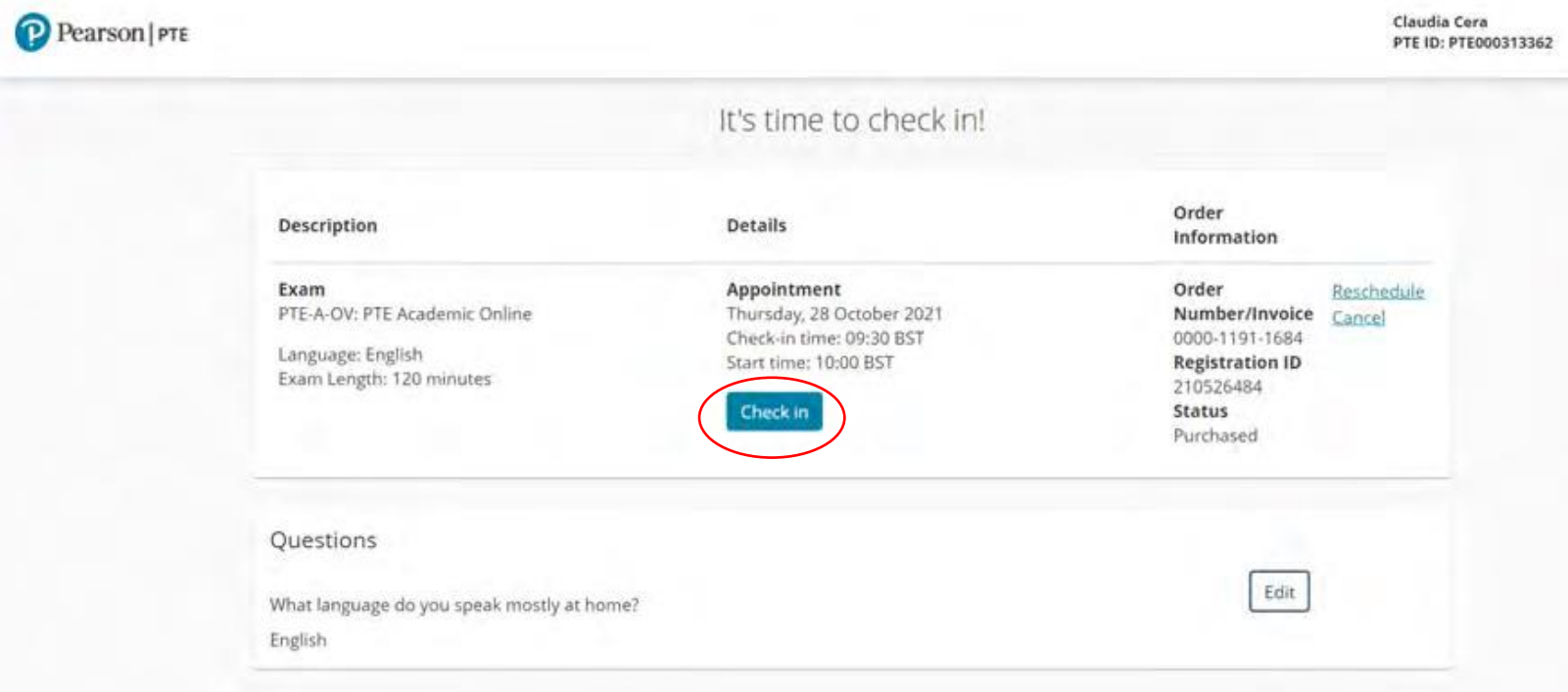

**3.您将被要求下载 OnVUE 软件并关闭其他应用程序。**

**4.您将再次完成系统检查。**

5.你将被要求通过拍照来验证你的证件(护照!!)和你周围的环境。用你的手机做,然把手机放在拿不到 **的地方。**

**6.一旦你完成了 check-in,你将需要等待一会儿。你应该能够在几分钟内开始测试,但在考官业务繁忙的 时间,可能需要 15 分钟。如果需要更长的时间,请检查的互联网连接,并重新开始。**

**7. 有时需要进一步的安全检查。如果这样的话,你将被要求在简短的电话中显示您的测试环境和 ID。**

### **关于考试过程**

**1.与考官建立联系后,测试将打开,你就可以开始了。记住在整个测试过程中你将受到监控。你看不到监 考人员,但他可以看到你。你将看到在测试顶部打开的工具栏。你可以将其移动到屏幕上的任何位置。**

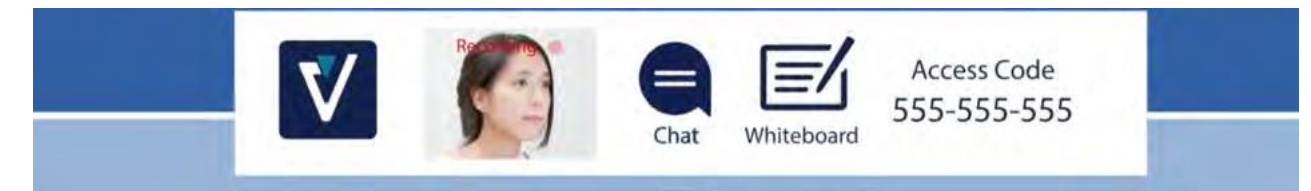

**2.对于口语题,你应该在说完后立即移动到下一个屏幕,即使录音栏只是部分满了。 你必须阅读并滚动全屏才能移动到下一个屏幕。**

### **口语自己点录音 自己点 next 前面朗读自己读**

**3.如果你在任何时候有技术问题,就马上点击聊天图标让考官知道。当然,考官能不能帮你解决这些问题 是另外一回事。**

**4.如果你遇到了一个技术问题(例如失去互联网连接),你无法正常聊天沟通,考官可能会试图打电话给你。 在这种情况下,你可以去接电话。**

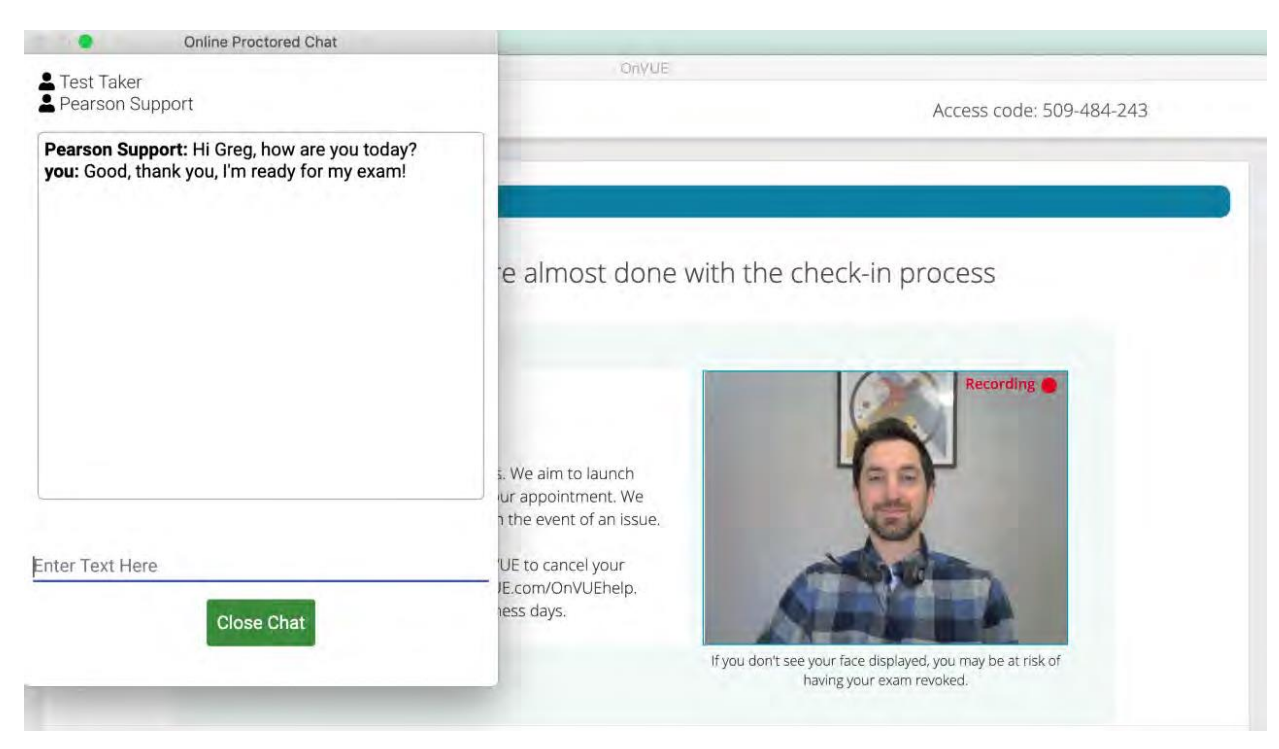

### **完成测试后,点击"结束测试"。将出现一个感谢消息,窗口将自动关闭。**

# **OnVUE**

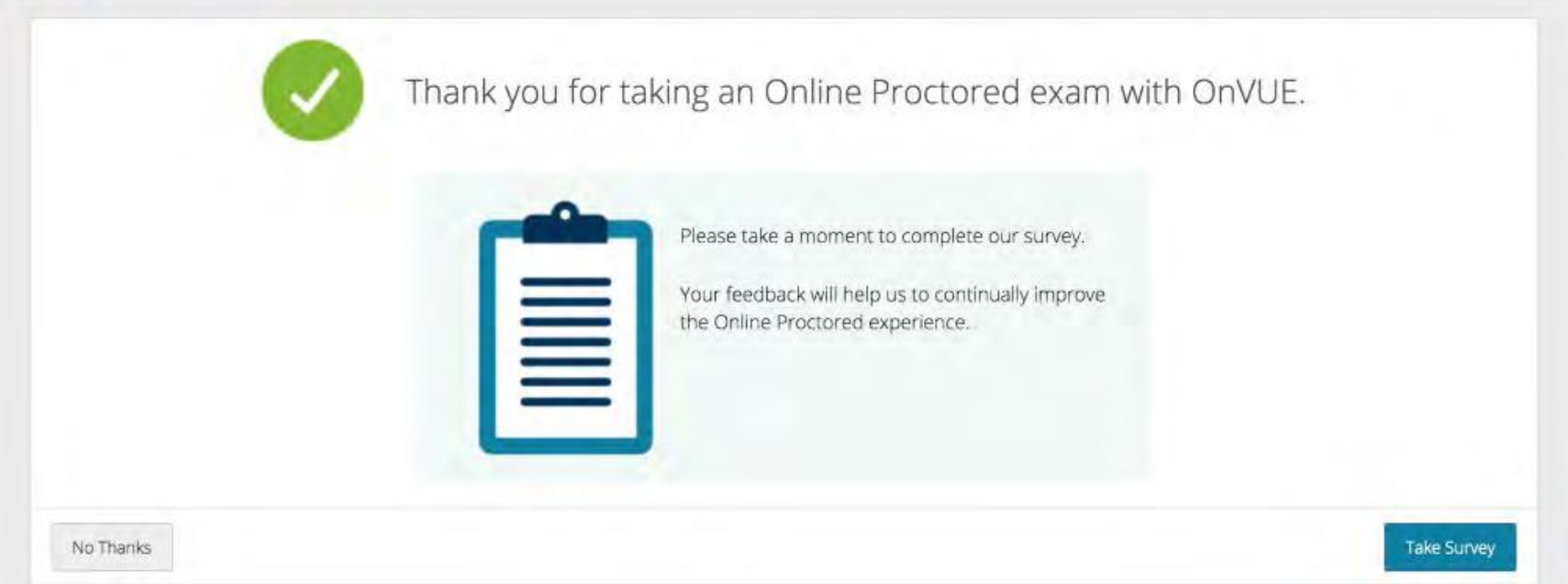